# **WWW.CAMPINGCAR-INFOS.COM**

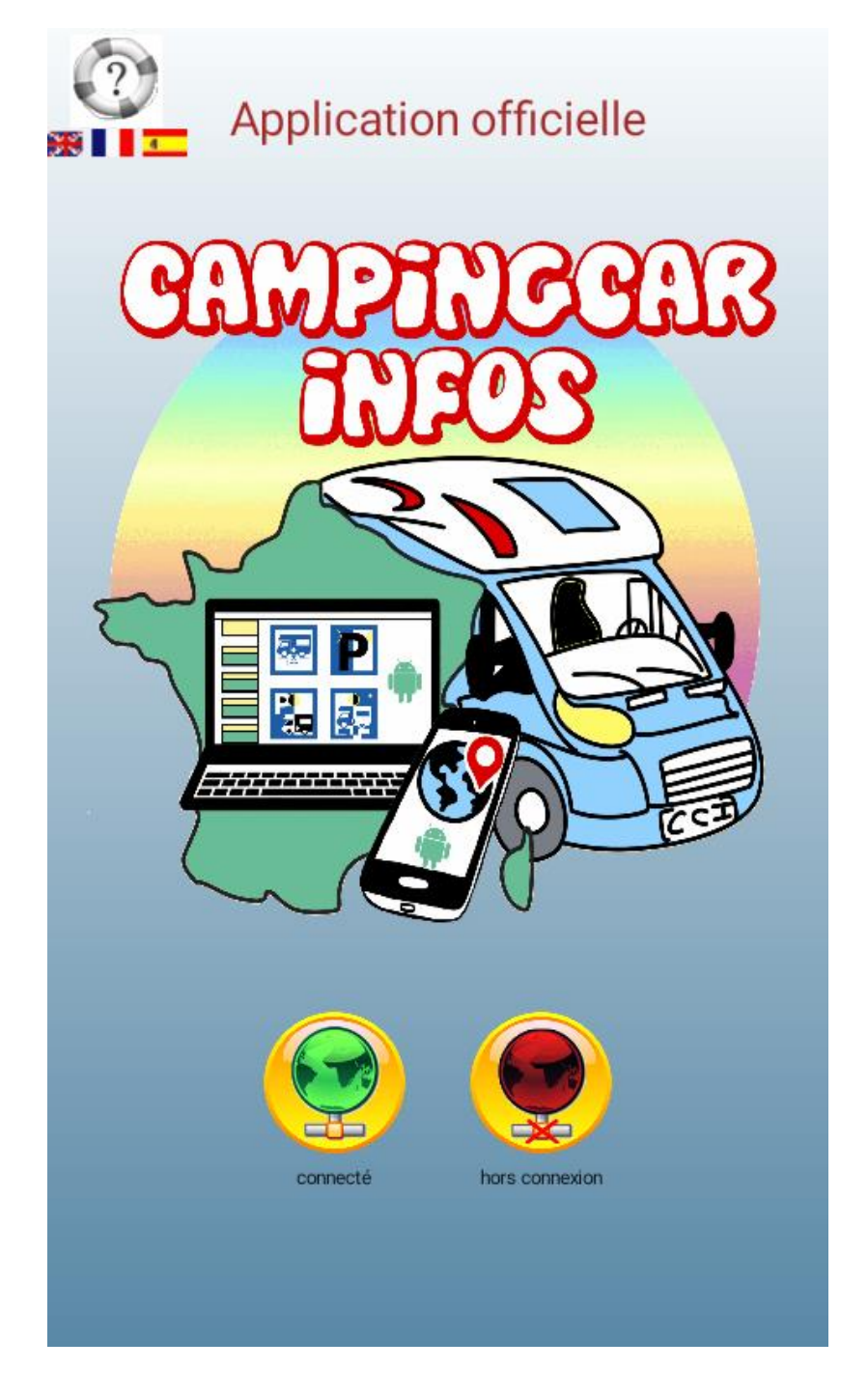

# **Aplicación oficial**

**Version 3.0**

# <span id="page-1-0"></span>**PRESENTACIÓN**

Campingcar-Infos es una página web asociativa que enumera todas las áreas en Francia y 42 otros países.

Es la base de datos más completa del web en áreas de servicio para autocaravanas y se actualiza a diario gracias a un equipo de voluntarios, con los datos, comentarios y fotos.

La aplicación permite :

- $\triangleright$  Buscar un área de estacionamiento y / o servicios para autocaravanas
- $\triangleright$  Administrar lugares favoritos
- Envíar informes a los administradores de nuestra base de datos de áreas de servicio
- Transmitir ubicación GPS hacia un programa de guia GPS compatible para dirigirse hasta el área elejido.

Al lanzamiento, esta aplicación ofrece la posibilidad de elegir entre dos modos de funcionamiento :

- Globo verde: Modo conectado: Gratuito (excluye el coste de la conexión Internet)
- $\triangleright$  Globo rojo: Modo desconectado: se necesita una suscripción (12 o 40 €).

El cambio entre los 2 modos se realiza en cualquier momento haciendo un clic en el globo en la parte superior izquierda.

# **BC**

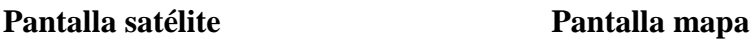

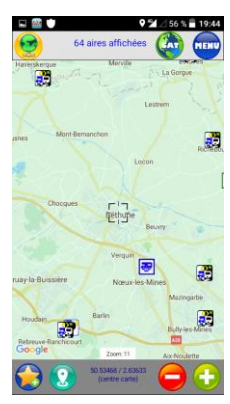

#### **IMPORTANTE**

Durante el primer lanzamiento de la nueva versión, si tiene una versión anterior con una suscripción, aunque expiró, la recuperación de los datos descargados se hace automáticamente. Dependiendo de la cantidad de países / regiones en el dispositivo, esto puede ser relativamente largo, y su dispositivo pueden aparecer "congelado". Gracias por su paciencia.

# Indice de ayuda

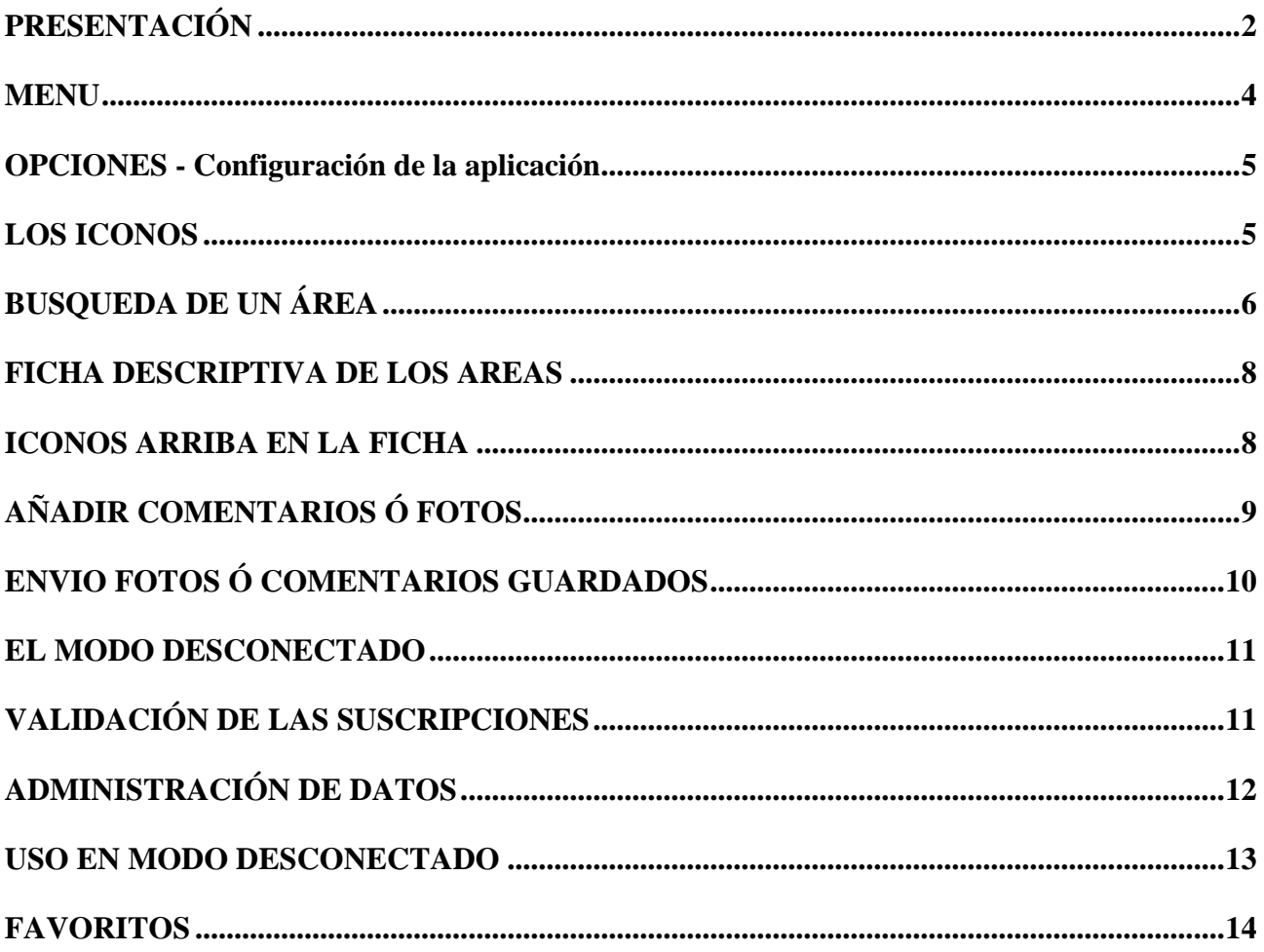

# <span id="page-3-0"></span>**MENU**

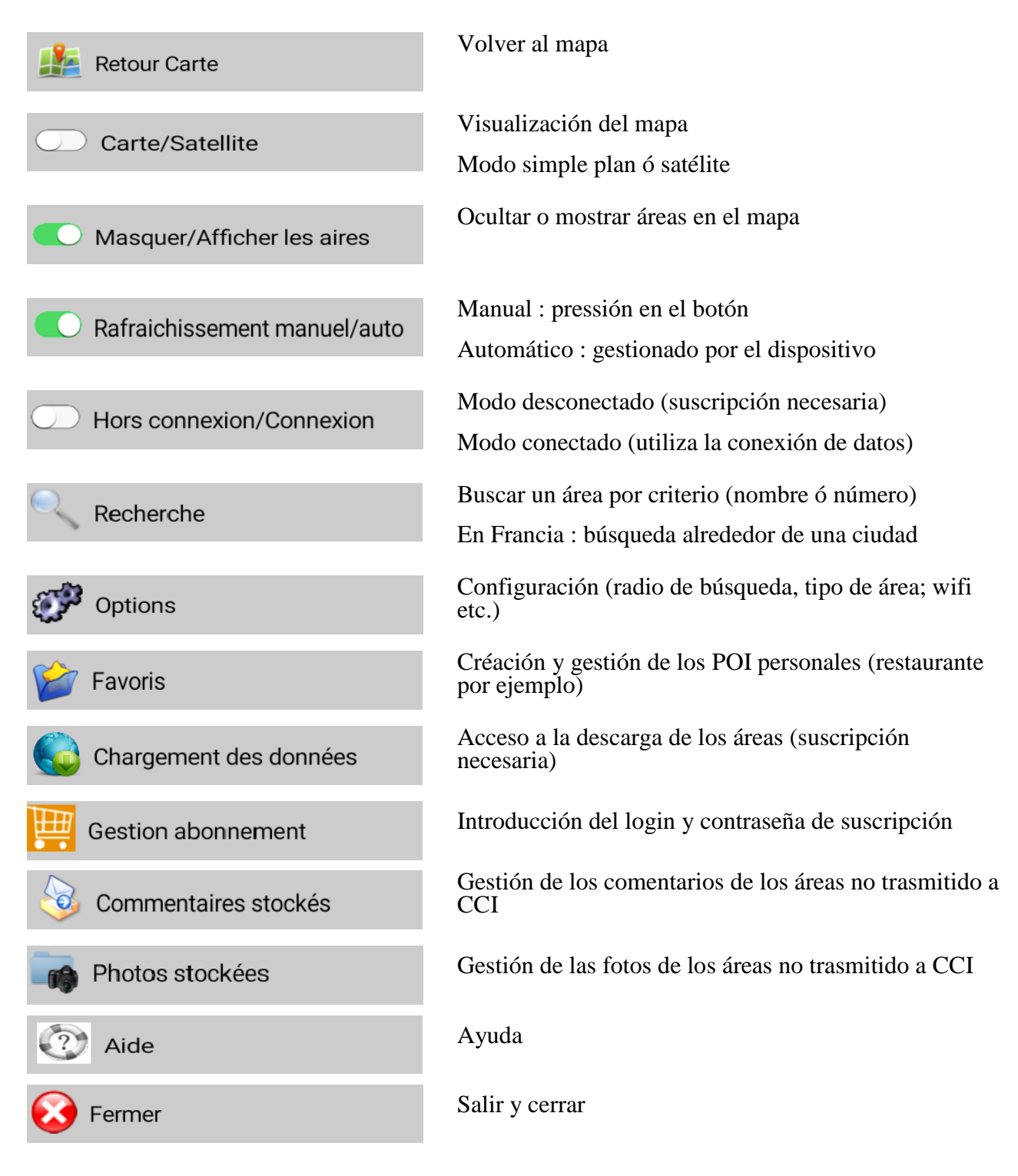

*Pulsador fondo blanco* : acción hacia la izquierda *Pulsador fondo verde* : acción hacia la derecha

# **OPCIONES - Configuración de la aplicación**

Todos los ajustes se pueden cambiar en cualquier momento. Los cambios serán efectivas sin reiniciar la aplicación.

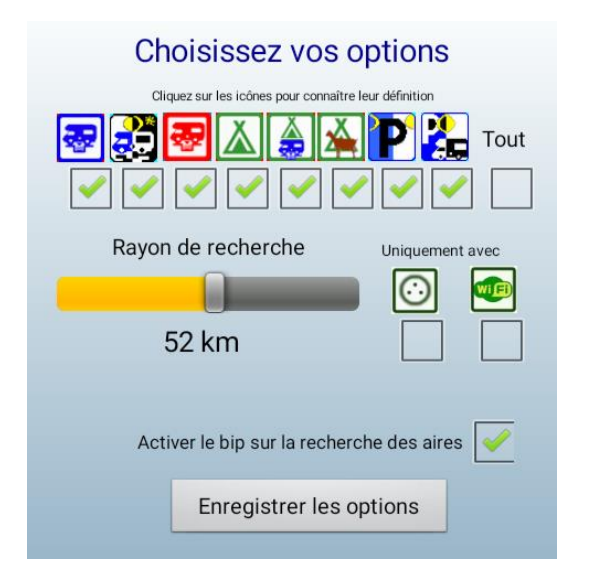

- <span id="page-4-0"></span>Seleccionar los diferentes tipos de áreas
- Elejir el nivel del rayo para visualizar los áreas centrados en el mapa (según el nivel de zoom, puede que algunos áreas no se vean)
- $\triangleright$  Limitar su pedida a áreas con electricidad y / ó con Wifi
- Poner el sonido (bip) al seleccionar un área
- Después la selección, pulse grabar las opciones (enregistrer les options)

Para volver al mapa, pulse la tecla de retroceso de su aparato.

# **LOS ICONOS**

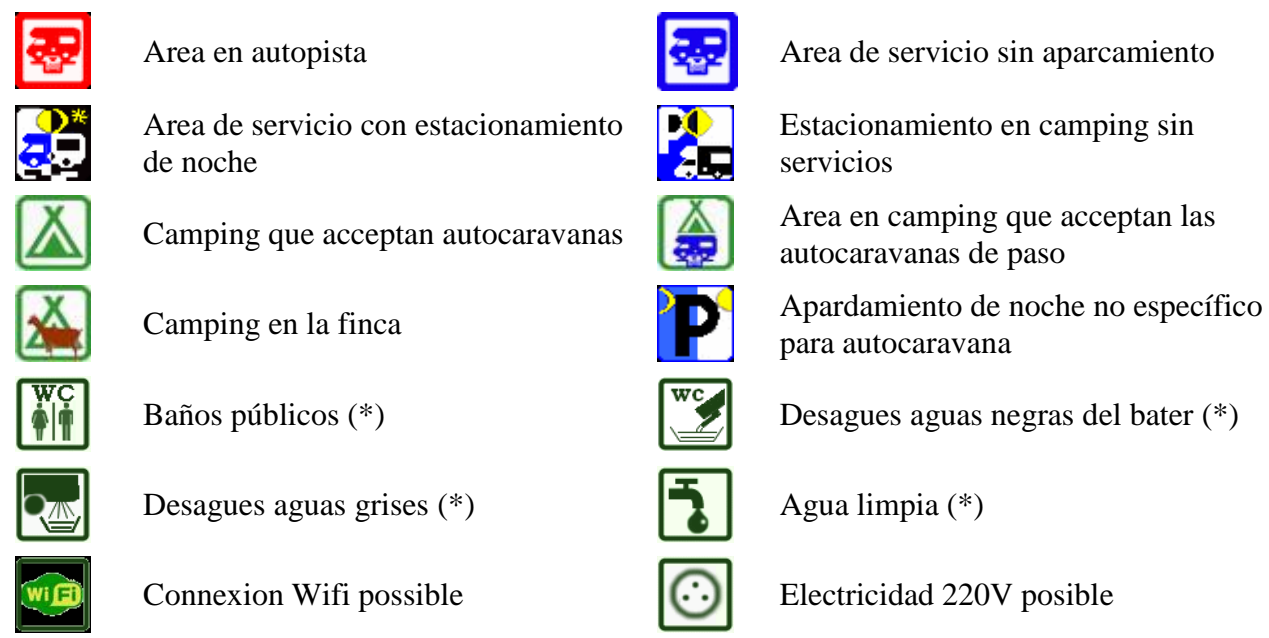

<span id="page-4-1"></span>

Estacionamiento en camping sin servicios

autocaravanas de paso

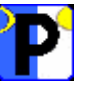

para autocaravana

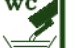

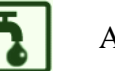

(\*) sobre la fichas de los áreas

# **BUSQUEDA DE UN ÁREA**

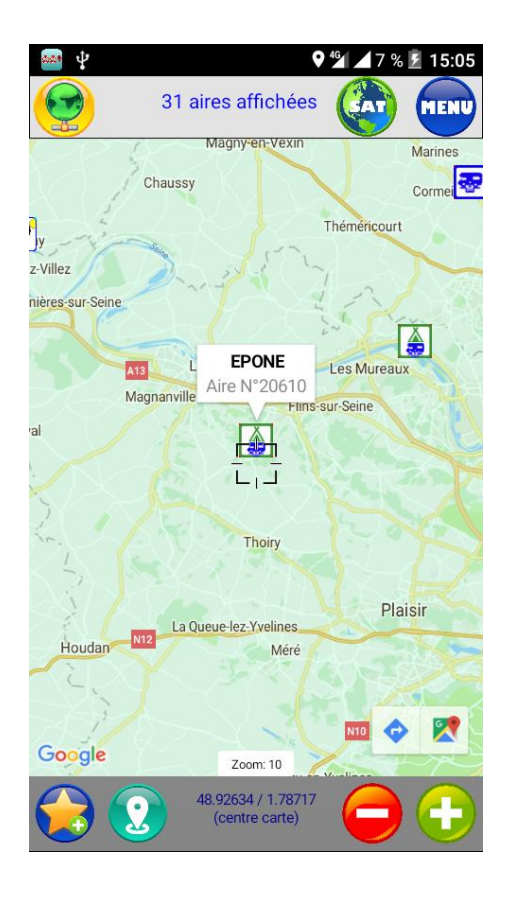

## <span id="page-5-0"></span>*Directamente en el mapa*

- $\triangleright$  Activar la visualización de los áreas
- Elejir la región deseada para ver los áreas, pulsando el icono GPS abajo en la página ó moviendo el mapa
- $\triangleright$  Ajustar el nivel de zoom si es necesario pulsando + or –
- Seleccionar un área pulsando el icono
- El pitido (si está activado) sonará al seleccionar un área. Aparecerá el nombre ó el número del área
- Pulsar sobre el nombre del área para visualizar la ficha del área

## *Función búsqueda*

- Seleccionar búsqueda en el menú (recherche)
- Elejir el tipo de búsqueda
- La búsqueda alrededor de una ciudad está disponible solo en Francia (Autour d'une ville)
- $\triangleright$  Pulsar sobre cancelar para cerrar (Annuler)

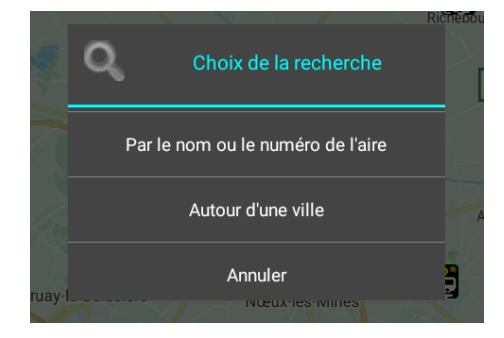

## *Por nombre ó número*

- La búsqueda de hace según el tipo de área elejido en las opciones
- $\triangleright$  Si es necesario, pulsar sobre cambiar (changer) y volver a la búsqueda
- Poner el nombre ó el número del área
- $\triangleright$  Pulsar sobre buscar (chercher)
- Pulsar sobre el área deseado
- El mapa aparece centrado sobre el área
- $\triangleright$  Proceder de nuevo con las indicaciones anteriores

#### Chercher par le numéro Entrez le numéro Chercher Chercher par le nom (ne pas mettre d'accents) epone Chercher Types d'aires recherchés Ä II A Changer N° 20610 EPONE (FRANCE) / département 78

RECHERCHE dans les types d'aires choisis

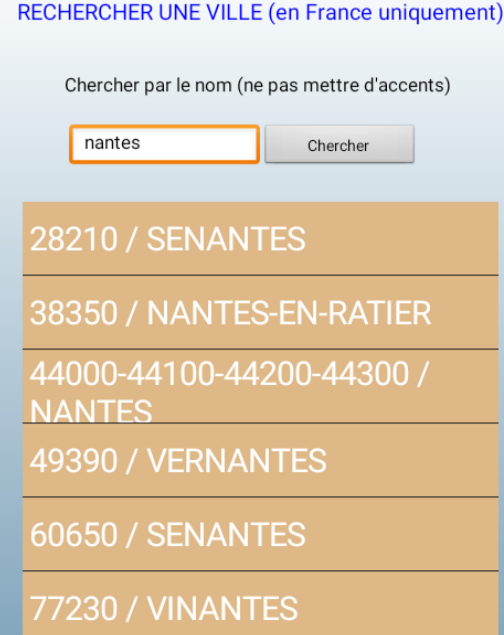

- Introducir el nombre de la ciudad (sin poner acento)
- > Todas las ciudades con ese nombre, mismo en parte, aparecerán con el código postal
- $\geq$  Elejir la que conviene
- Se abrerá el mapa centrado sobre la ciudad seleccionada
- A continuación, proceder como en la búsqueda directa en el mapa

# <span id="page-7-0"></span>**FICHA DESCRIPTIVA DE LOS AREAS**

El descriptivo de los áreas es el mismo que en nuestra página Web. Las informaciones prácticas (precio, ubicación Gps, sercicios etc.) vienen de los que utilizan los áreas. Asi que puede que no sean reciente.

Las fichas además contienen fotos y comentarios que mandan los usuarios de autocaravana y resumen solo las infraestructuras y el alrededor del área.

La aplicación CCI o es un software de navegación GPS, pero permite, a partir de la ficha de los áreas, transmitir las coordenadas a un navegador compatible en su dispositivo (Goggle maps, Here por ejemplo). Para ello, pulse el icono en la parte superior de la ficha.

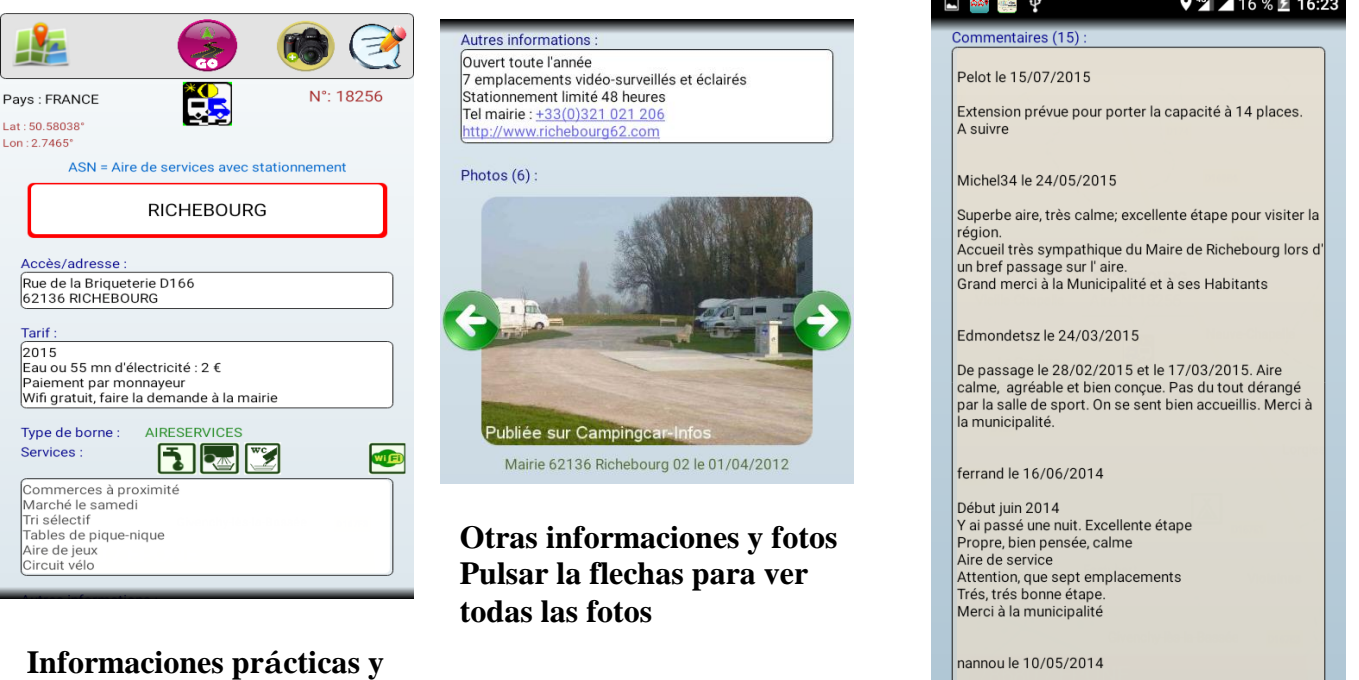

**servicios**

<span id="page-7-1"></span>**Comentarios de los usuarios (multilingüe)**

Superbe aire, très calme et propre, merci à la

# **ICONOS ARRIBA EN LA FICHA**

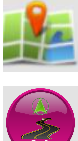

Volver al mapa

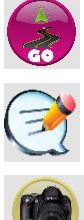

Lanza un programa de guia GPS presente en su aparato

Añadir comentarios

Añadir fotos

# **AÑADIR COMENTARIOS Ó FOTOS**

Es posible e incluso recomendable añadir comentarios y fotos en la aplicación cuando se utiliza un área; directamente o en diferido si la conexión Internet es mala ó indisponible. Sus comentarios y fotografías se publicaran después de la validación por nuestro equipo.

#### **Advertencia: Los comentarios con comportamiento antisocial o con familiaridades serán retirados por los administradores. Gracias por escribir solo comentarios sobre la infraestructura del área y sus alrededores.**

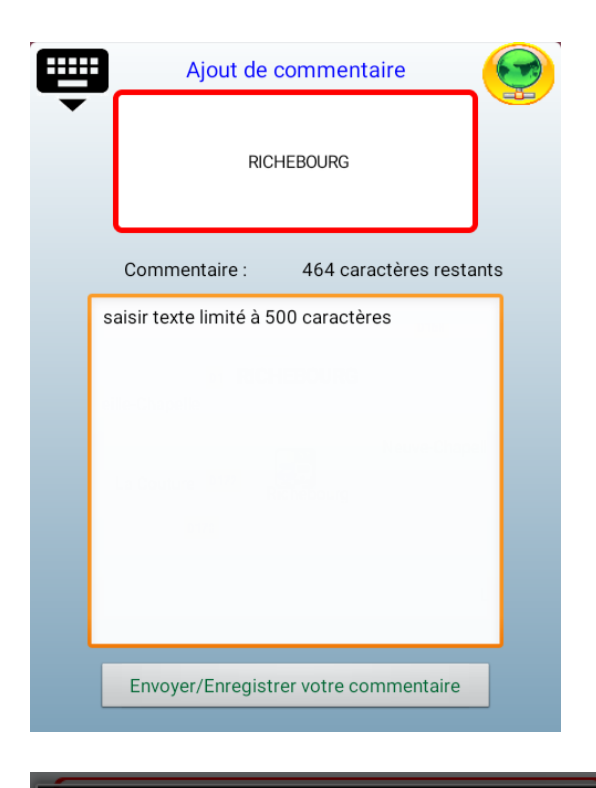

### *Añadir comentarios*

- <span id="page-8-0"></span> A partir de la ficha del área, pulse el icono para abrir la página de entrada de comentarios
- $\geq$  Cuando se rellena por primera vez, elejir un un alias ; no se necesitará más después.
- Rellenar el campo comentario siendo lo más precise posible
- La entrada está limitada a 500 carácteres (incluyendo los espacios)
- $\triangleright$  Pulse enviar/guardar (envoyer/enregistrer)
- En caso de envío inmediato, confirmar el envío después del mensaje de advertencia
- Elejir el envio SMS ó via Internet (wifi ó operador de red/ provider)
- Un mensaje confirma la recepción del comentario
- $\triangleright$  Pulsar OK para volver a la ficha
- Si se manda el mensaje más tarde, el mensaje se grabará en los comentarios guardardos en su aparato

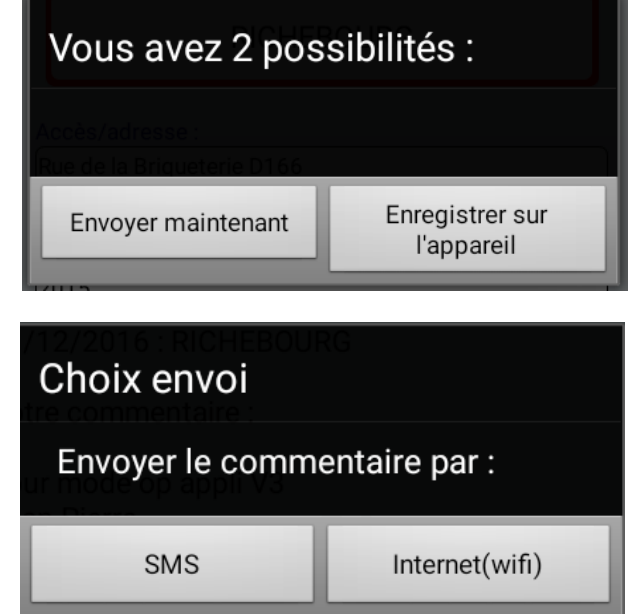

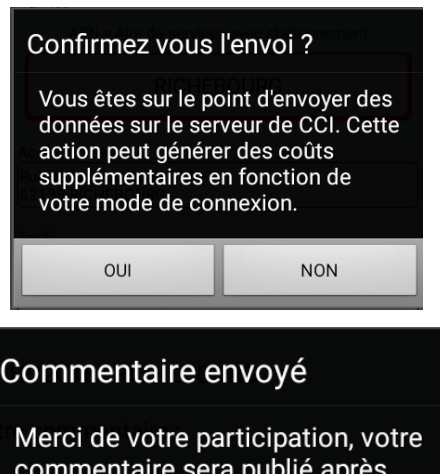

commentaire sera publié après vérification par notre équipe

 $OK$ 

## *Añadir una foto*

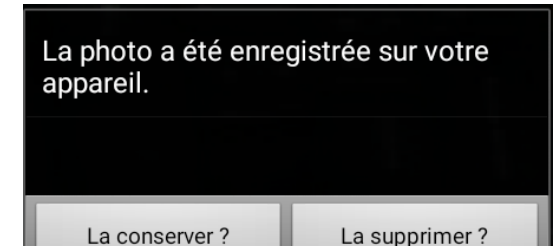

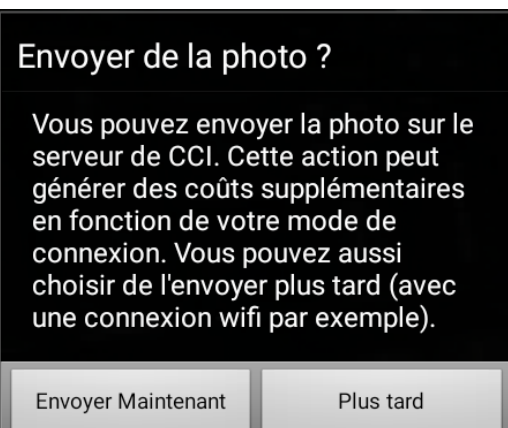

- En la ficha de un área, pulsar el icono fotos
- Utilize preferentemente el modo paisaje
- $\triangleright$  Después tratamiento, elejir conservar ó borrar (la conserver ? / la supprimer ?)
- $\triangleright$  Enviar ahora ó más tarde
- Envio inmediato : esperar el tiempo del envio hacia los servidores de CCI
- $\triangleright$  Envio diferido : la foto se conserva en su aparato

<span id="page-9-0"></span>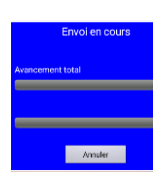

# **ENVIO FOTOS Ó COMENTARIOS GUARDADOS**

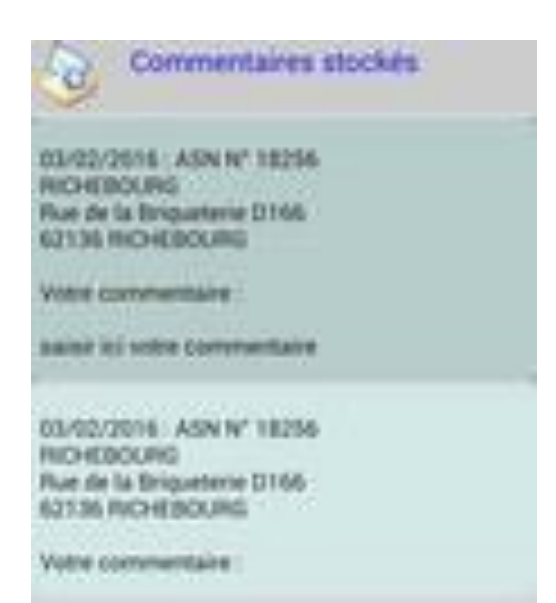

- $\triangleright$  En el menú, elejir las fotos ó comentarios presentes en su aparato
- El estado (enviado ó no a CCI) aparece
- $\triangleright$  Las fotos no pueden ser modificadas
- $\triangleright$  Los comentarios no pueden ser cambiados
- $\triangleright$  Las fotos y comentarios pueden borrarse definitivamente
- $\triangleright$  Elejir la foto ó el comentario para enviar
- $\triangleright$  Proceder de la misma menera que para el envio inmediato

# <span id="page-10-0"></span>**EL MODO DESCONECTADO**

El modo desconectado no requiere ninguna conexión a Internet para funccionar; los informes, comentarios y fotos se guardan en su propio aparato.

**Advertencia** : estos datos necesitan mucho espacio memoria, debe asegurarse que su aparato tiene bastante memoria. (Ver detalles en nuestra página web).

Este modo permite utilizar la aplicación incluso sin una tarjeta SIM y sin restricciones ni costes asociados al consumo de datos. Esto es muy interesante cuando uno está fuera de su país de residencia habitual.

Para utilizar este modo, es impresindible haber suscrito antes en nuestra página web *[http://www.campingcar-infos.com/abo\\_appli.php](http://www.campingcar-infos.com/abo_appli.php)*

para descargar los datos.

Al registrar el pago a través de la plataforma de PayPal (no es obligatorio tener cuenta Paypal), los códigos estan enviados inmediatamente por correo electrónico.

**Precaución** : en caso de error de entrada del correo electrónico, el pedido será registrado, pero los códigos no podrán ser transmitidos. Si después de unas horas (24 horas como máximo) los códigos no llegan, usted deberá comprobar su correo "spams" antes de contactarnos por correo electrónico : *[aide@campingcar-infos.com](mailto:aide@campingcar-infos.com)*

facilitando toda la información pertinente (incluyendo la fecha de la pedida).

Al controlar, nuestro equipo le enviará los códigos tal cual, a pesar de que haya un error en el correo electrónico. Solo serán necesarios para comprobar la validez de la suscripción.

# **VALIDACIÓN DE LAS SUSCRIPCIONES**

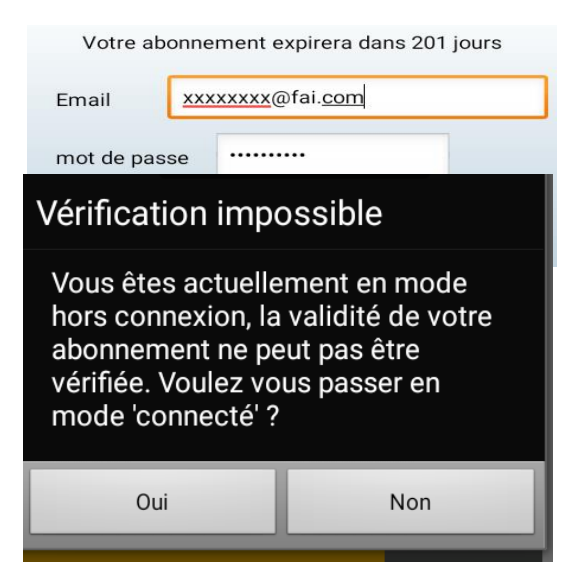

- <span id="page-10-1"></span> $\triangleright$  Pulsar Gestión suscripciones (gestion abonnement) en el menú
- $\triangleright$  Introducir el email y código
- Pulsar "Grabar" (Enregistrer)
- $\triangleright$  Se vé el período de validez de la suscripción
- $\triangleright$  Si aparece este mensaje, significa que no se ha podido conectar
- $\triangleright$  Pulsar SI (oui)
- **EX** Compruebe que el modo avion no sea activado
- $\triangleright$  Compruebe que la connexion de datos sea activada
- $\triangleright$  Compruebe la cubertura que sea suficiente

# **ADMINISTRACIÓN DE DATOS**

Durante la validez de la suscripción, puede descargar un número ilimitado de áreas de todos los países. Una vez la suscripción caducada, los datos siguen siendo accesibles, pero no se pueden actualizar.

# <span id="page-11-0"></span>**Carga de datos**

- FRANCE-ALSACE (67-68) Chargé le : 24/6/2016 FRANCE-AQUITAINE (24-33-40-47-64) Chargé le : 24/6/2016 FRANCE-AUVERGNE (03-15-43-63) Chargé le : 4/10/2016 FRANCE-BOURGOGNE (21-58-71-89) Chargé le : 11/8/2016
- En el menú, pulsar Carga de datos (Téléchargement des données)
- $\triangleright$  Elejir los Francia ó otros paises
- $\triangleright$  Francia : el mapa división en regiones administrativas
	- En blanco : los datos que no son presente en el aparato
	- En verde : los datos cargados desde menos de 3 meses
	- En Amarillo: datos cargados entre los 3 y 6 meses
	- En rojo : los datos cargados desde más de 6 meses
- $\triangleright$  En el listado, se ve la fecha de la última descarga
- Elegir una región del listado

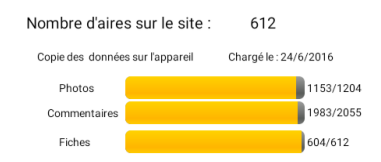

- Comparar los datos entre la página Web y su dispositivo
- $\triangleright$  Elejir entre descargar ó borrar los datos

## **IMPORTANTE** :

**Compruebe que el dispositivo tiene suficiente espacio memoria antes de iniciar una descarga Es preferible utilizar una conexión estable (wifi con Box)**

**Es imposible descargar con una red 2G (EDGE)**

**No descargue en movimiento –como en coche (riesgo de pérdida de la conexión)**

**No ejecute otras aplicaciones durante el proceso de descarga, puede corromper los datos y / ó bloquear su dispositivo**

**Cuidado con el coste de los datos a través de una red GSM**

## <span id="page-12-0"></span>**USO EN MODO DESCONECTADO**

- Al iniciar la aplicación, pulsar el globo rojo para estar en modo desconectado
- Durante la ejecución, pulsar el globo verde ó ir por el menú

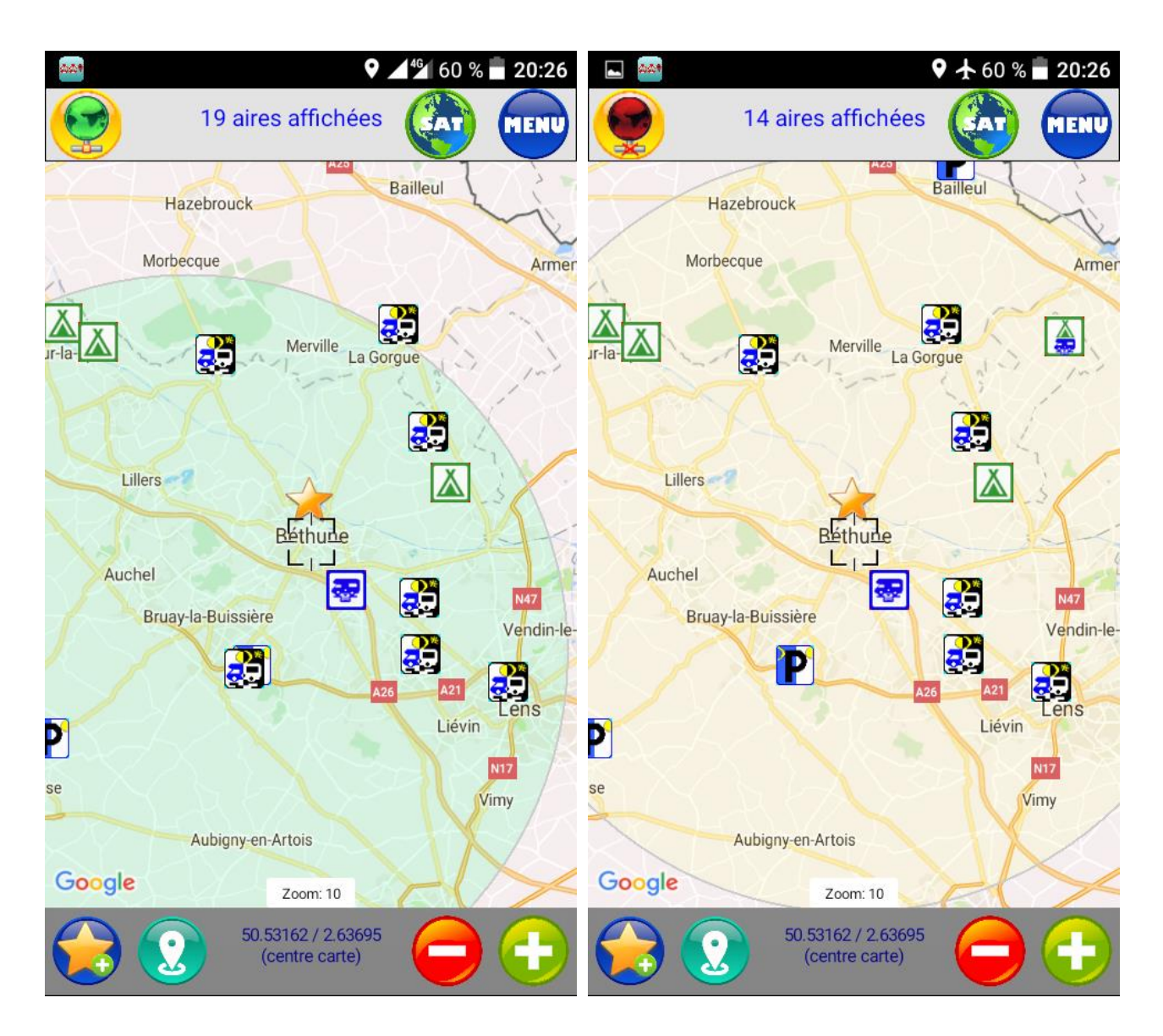

En este ejemplo, los datos descargados en el dispositivo no se actualizan. La diferencia en la cantidad de áreas es normal. Después de la actualización, la pantalla y las características son idénticas excepto el envío de fotos y comentarios que permanecerán almacenados en el dispositivo en el modo desconectado.

# <span id="page-13-0"></span>**FAVORITOS**

La aplicación permite grabar favoritos personales diferentes de los áreas (por ejemplo restaurantes, lugares de pesca etc...).

La aplicación almacena las coordenadas GPS del centro del mapa : para una buena precisión, se aconseja usar el nivel de zoom máximo.

## **Crear un favorito**

Nombrar el favorito y pulsar grabar (enregistrer)

Elija la ubicación con el nivel de zoom máximo y pulsar la estrella

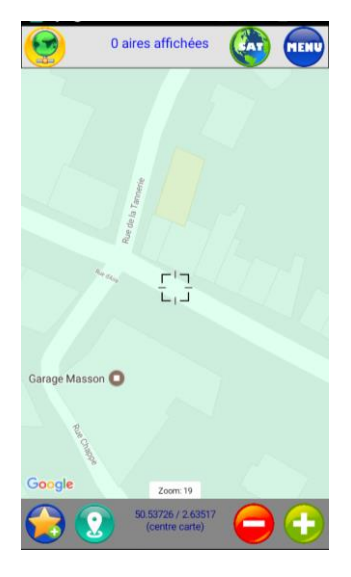

**Favoris** 

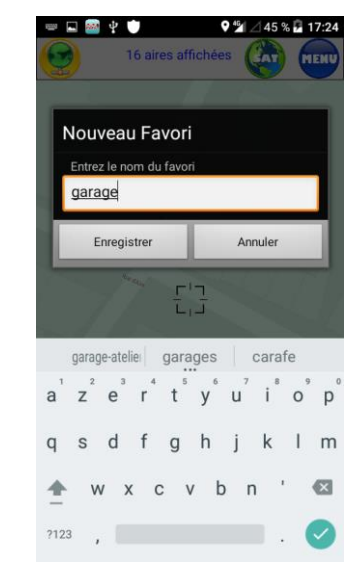

Favorito creado y materializado por una estrella

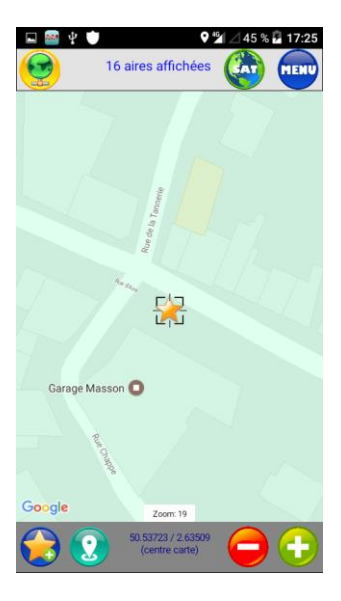

## **Gestión del favorito**

- garage Coordonnées : 50.53726/2.63517 **Favoris** garage<br>Coordonnées : 50.53726/2.63517 Afficher Annuler Supprimer
- $\triangleright$  En el menú, elejir favoritos
	- Aparecerá la lista
	- $\triangleright$  Pulsar un favorito
	- $\triangleright$  Pulsador visualizador (afficher) : el mapa se centraliza sobre la posición del favorito
	- Pulsador anular : cierra el cuadro de diálogo
	- $\triangleright$  Pulsador borrar (supprimer) : borra definitivamente el favorito
	- El favorito se ha generado
	- $\triangleright$  La estrella indica su posición